# **How to Print Vendor MICR Checks in Payroll Mate**

Note: In order to use this feature you must purchase and enable Payroll Mate Option #4 (MICR Ink Check Printing) and Payroll Mate Option #6 Vendor & 1099 Center

There are 2 parts to this tutorial - printing the MICR check information on the check stock and printing the Vendor pay information on the MICR check

#### **Part one – Print the MICR information on blank check stock**

- 1. Inside Payroll Mate Software, Click Reports from Shortcuts
- 2. Select Blank (MICR) Check Printing

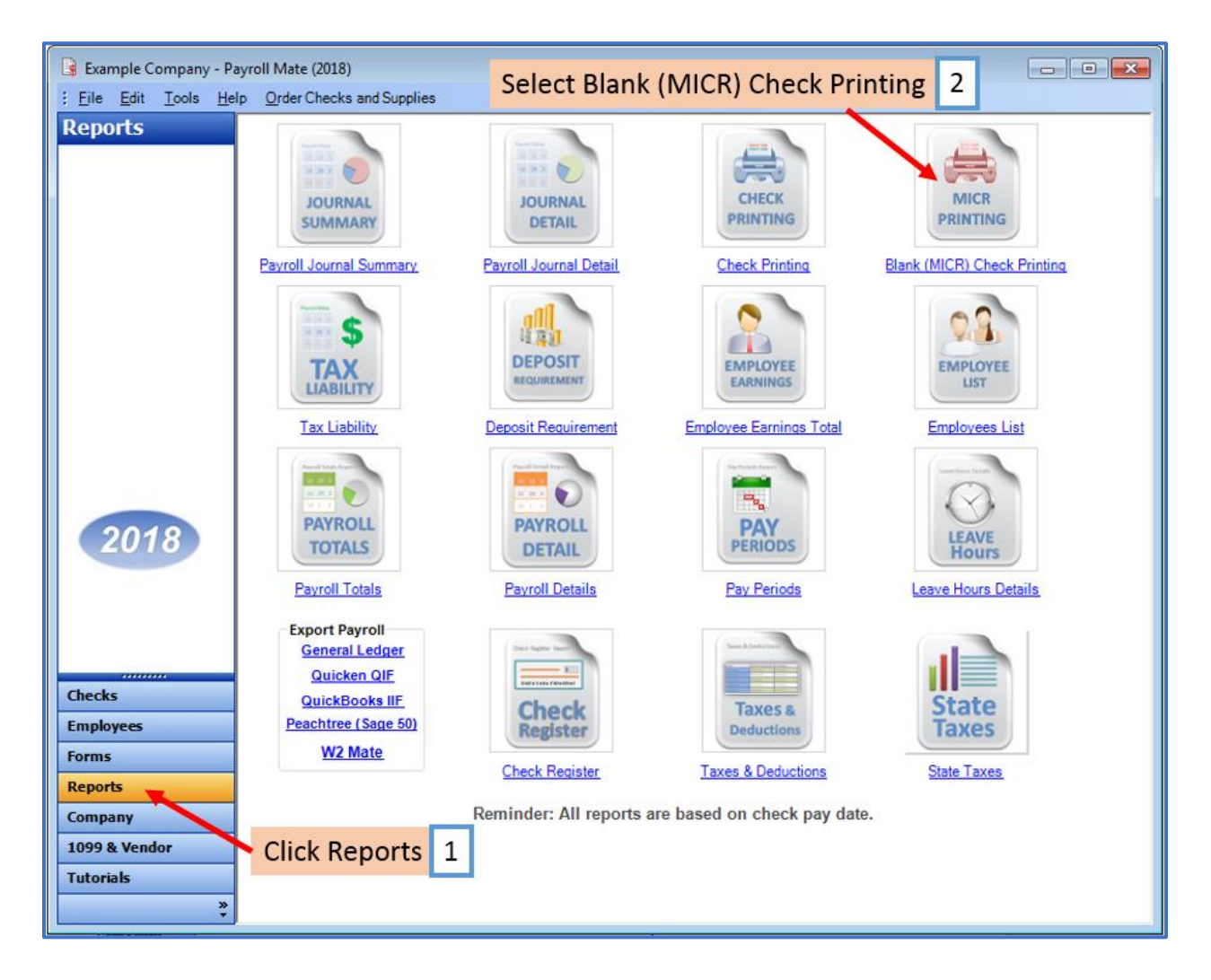

#### 3. Click Blank Check Options

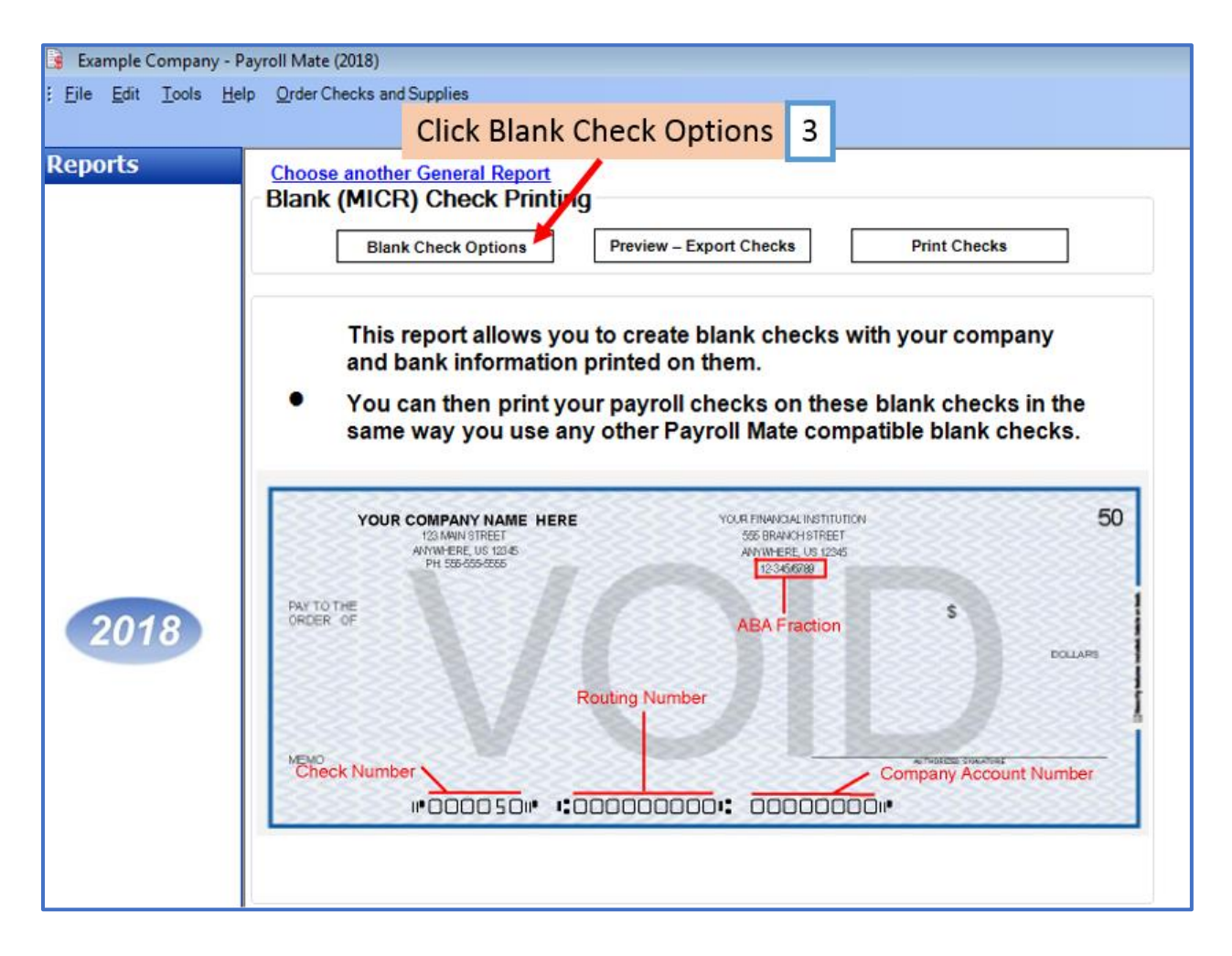

# 4. Complete all information

## 5. Click OK

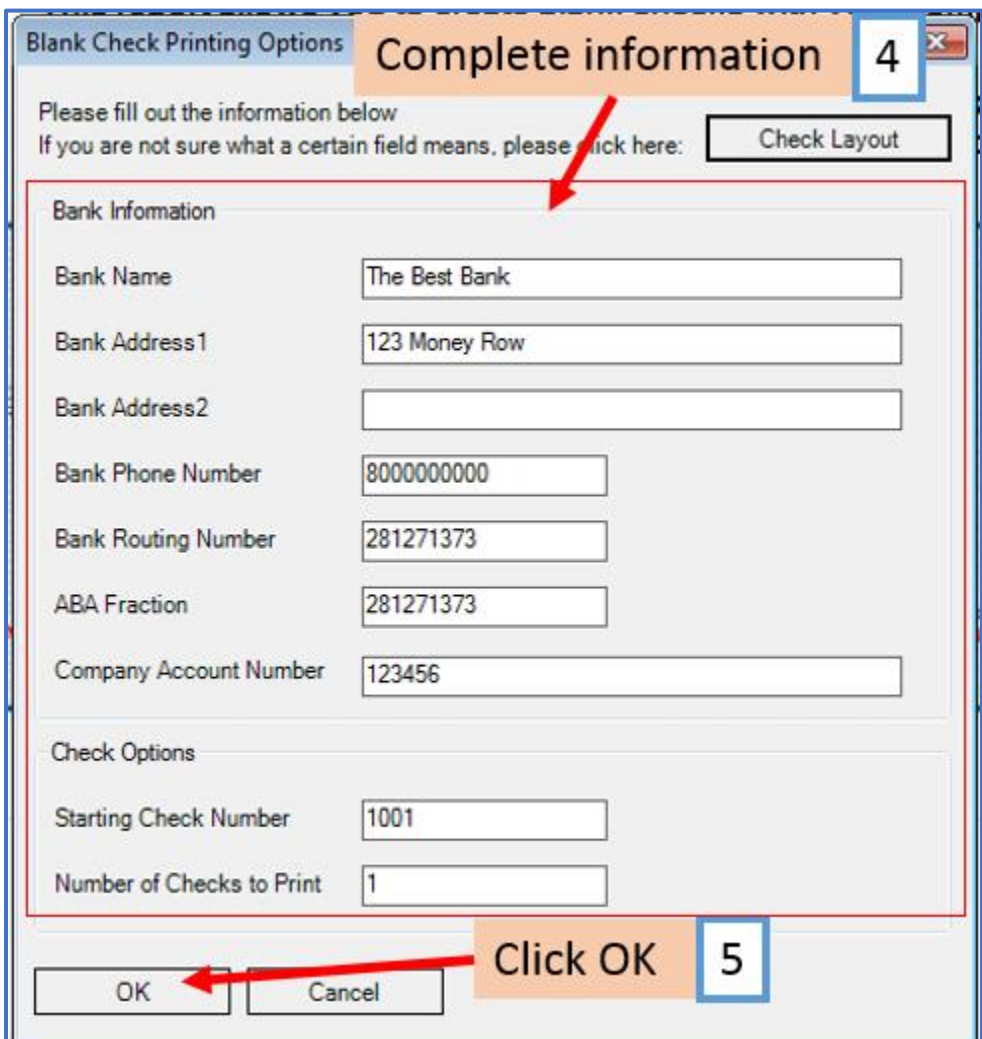

#### 6. Click Print Checks

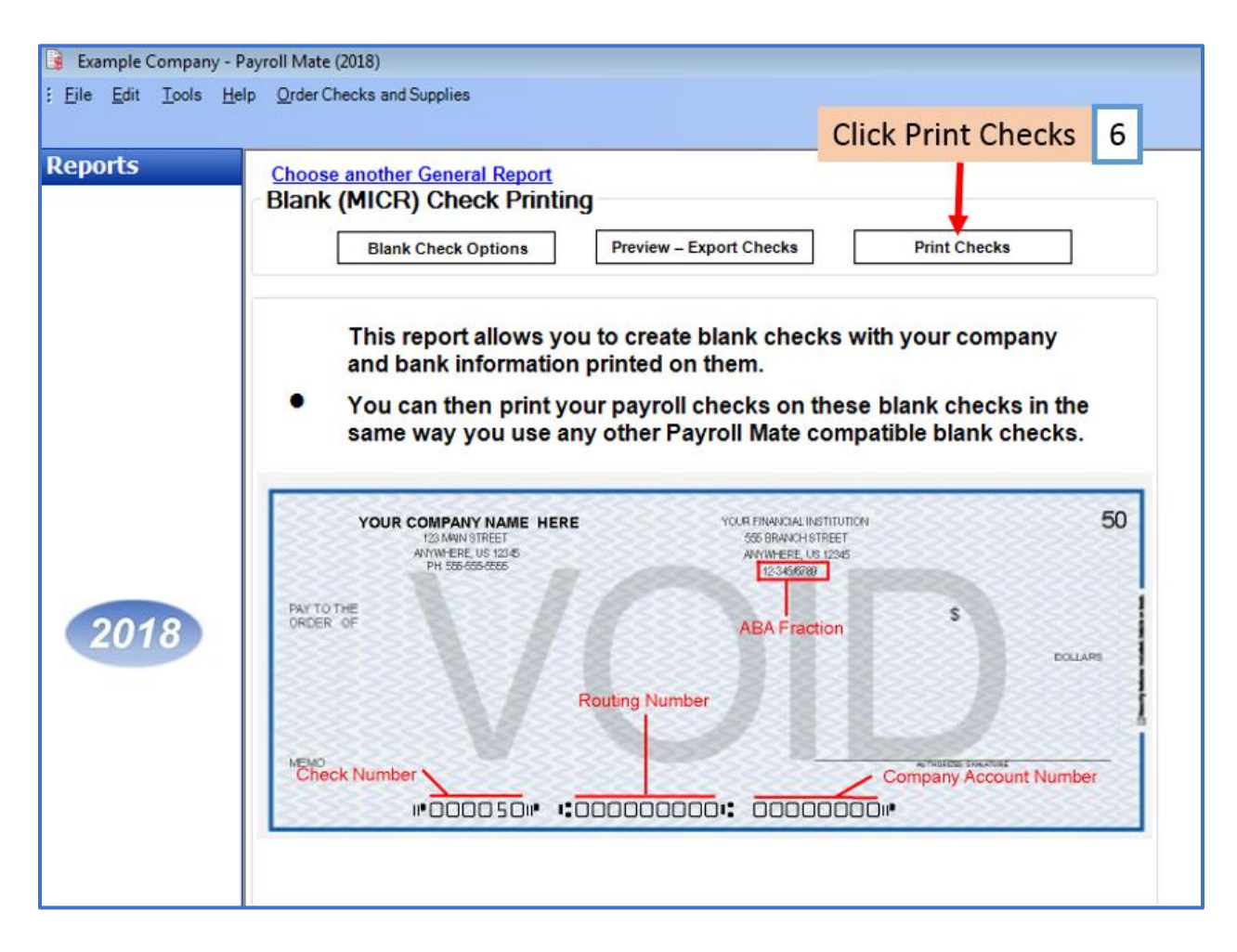

# 7. Select Printer

Note: Be sure to have the Blank Check Stock inserted into the printer

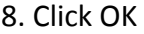

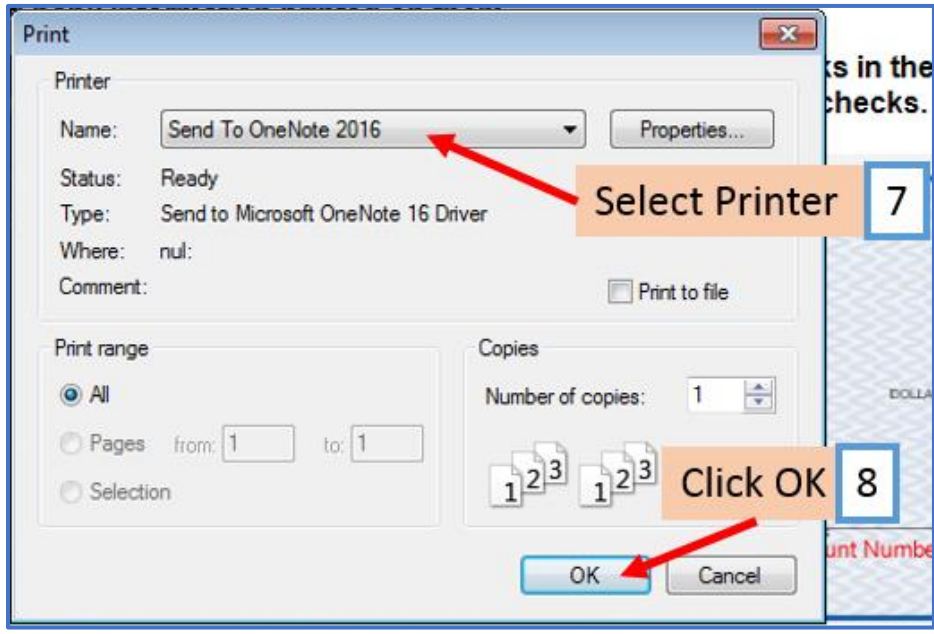

#### **Part two – Print the Vendor check payment on the MICR check stock**

Note: Use checks from part one which now have the Bank MICR information printed

#### 9. Click 1099 & Vendor from Shortcuts

#### 10. Click Manage Checks

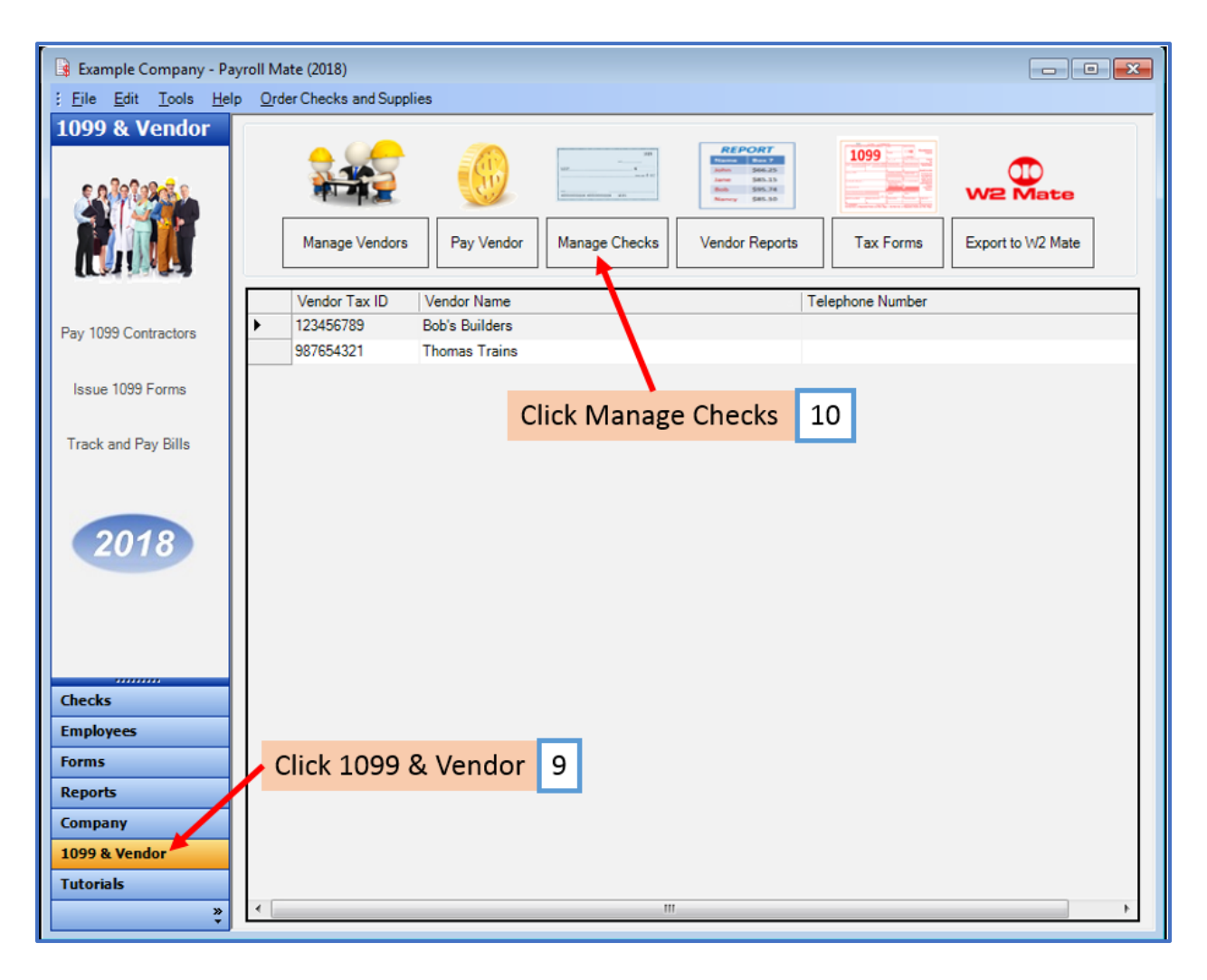

- 11. Select (Pay Date) Date Range
- 12. Select Vendor(s)
- 13. Click to Refresh list of checks
- 14. Select check(s)

# 15. Click Print Selected Checks

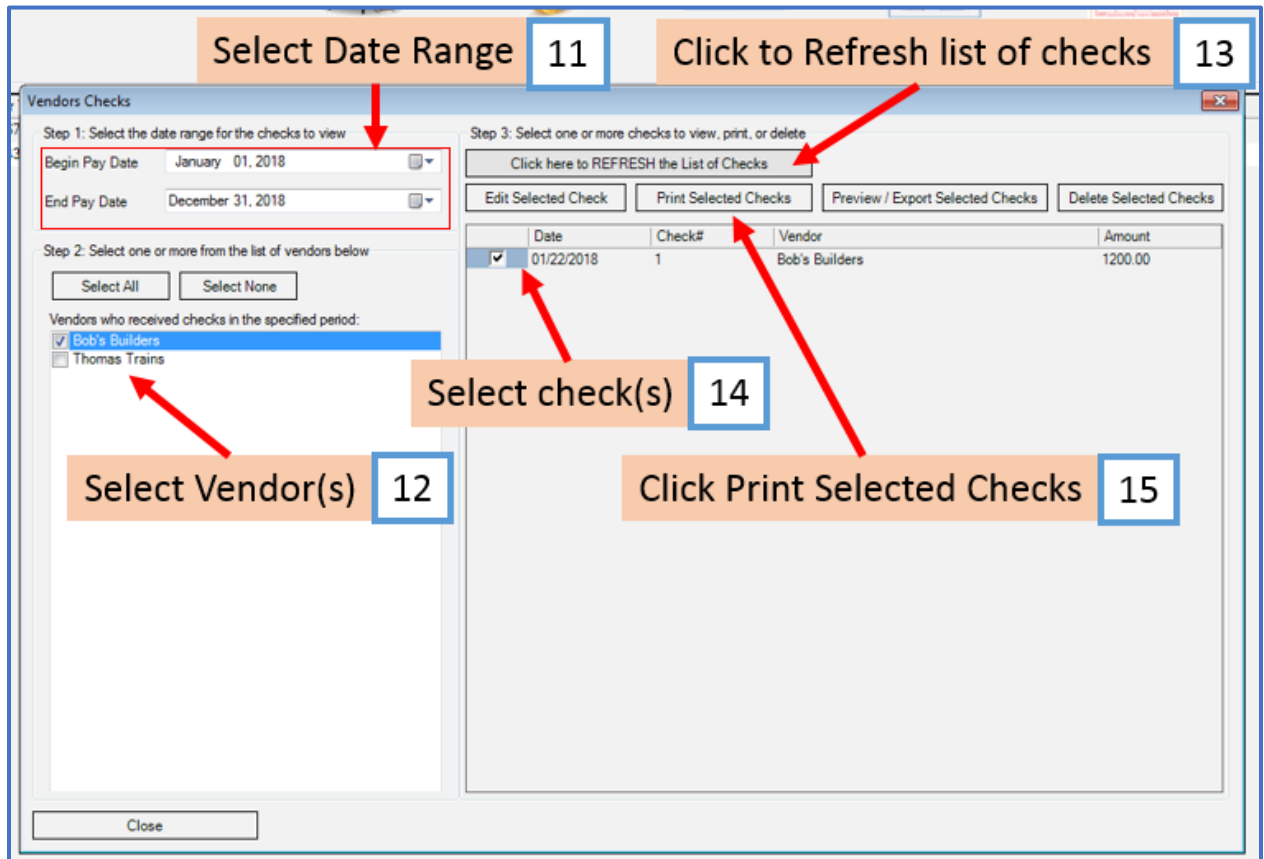

# 16. Select Printer

# 17. Click OK

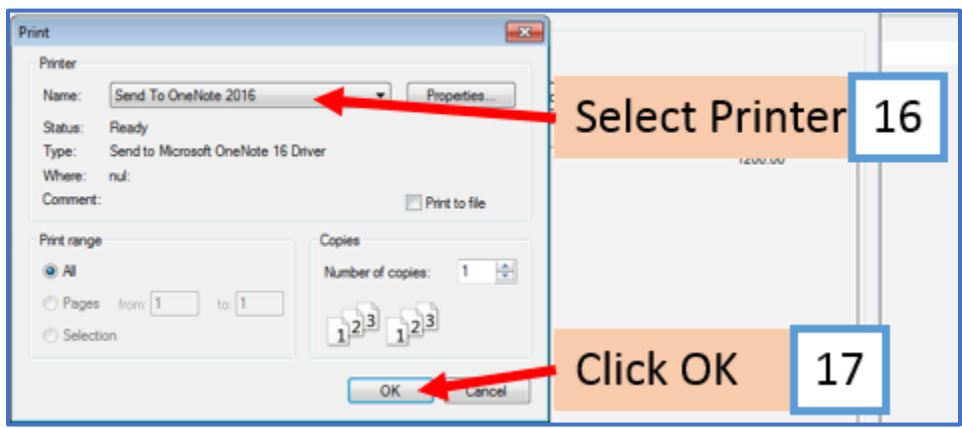